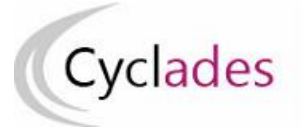

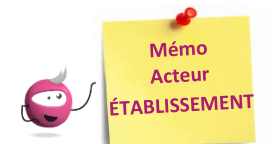

# **SUIVRE LE RETOUR DES PIÈCES JUSTIFICATIVES**

Cette fiche mémo a pour but de vous présenter le fonctionnement des pièces justificatives dans l'application CYCLADES. A l'issue de cette fiche mémo, vous saurez :

- Suivre le retour des PJ des candidats
- Changer le statut d'une PJ
- Effectuer les relances aux candidats

Cette activité est facultative et dépend de l'adaptation locale déterminée par le gestionnaire du service Examens, pour l'académie. Dans l'éventualité où une pièce est demandée, et au fur et à mesure des envois postaux ou dépôt de pièces par les candidats, vous pouvez consulter les documents et effectuer leur suivi administratif, via l'activité :

**INSCRIPTION - Gérer les pièces justificatives - Suivre les retours de pièces justificatives**

## **Critères de recherche**

Des critères spécifiques aux PJs sont disponibles dans l'arbre de recherche. Ils vous permettent, en tant qu'acteur Établissement, d'affiner l'affichage des candidats que vous souhaitez suivre.

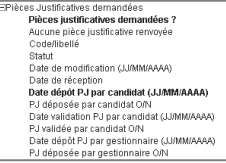

# **Traitement administratif d'une PJ**

Dès qu'une pièce a été déposée en ligne par le candidat via son compte candidat CYCLADES, vous pouvez la consulter en cliquant sur son nom (même si elle n'est pas encore validée par le candidat).

#### **1. Vous recevez une pièce justificative par courrier**

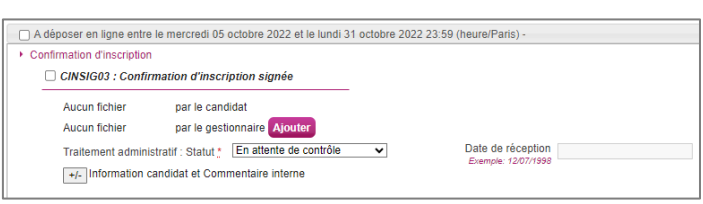

Vous ne souhaitez pas la vérifier tout de suite : vous la positionnez à l'état **Reçue** et indiquez alors obligatoirement sa date de réception.

Vous pouvez aussi positionner directement une pièce à l'état **Conforme** / **Non Conforme**, sans passer par l'état **Reçue**.

**1a. La pièce (papier ou dématérialisée) est conforme**

Vous positionnez l'état à **Conforme** et saisissez éventuellement une information candidat et/ou une information interne.

## **1b. La pièce (papier ou dématérialisée) est non conforme**

Vous positionnez l'état de la pièce à **Non Conforme** :

- il n'y a pas de notification automatique au candidat, **vous devez donc envoyer une relance au candidat**
- la pièce du candidat devient non validée, il peut alors la supprimer et en déposer une nouvelle (pendant la période de dépôt).

Dans ce cas, vous pouvez demander au Gestionnaire des Examens de rouvrir la période de dépôt des pièces pour le regroupement de PJ concerné, ou la prolonger si elle est encore ouverte.

Sinon, vous pouvez, par exemple, lui demander de l'envoyer par courrier postal en utilisant le champ « Information candidat » (accessible en cliquant sur l'icône  $\boxed{+}$ )

## **Téléversement d'une pièce par le gestionnaire ou l'établissement**

Selon le paramétrage définit par le gestionnaire, vous pouvez scanner une pièce reçue par courrier et la déposer dans Cyclades, quel que soit le type de regroupement de PJ auquel elle appartient :

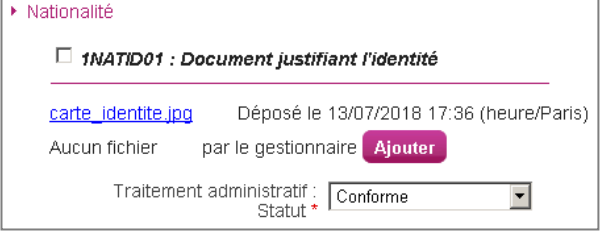

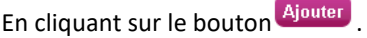

La pièce éventuellement déposée par le candidat est conservée. Je ne peux pas déposer plus d'un document par pièce demandée.

#### **Principaux cas pour lesquels vous pouvez avoir à scanner et déposer vous-même un document candidat :**

□ A envoyer par voie postale avant le vendredi 30 novembre 2018 23:59 (heure/Paris) ▶ Candidat en situation de handicap La pièce n'est pas dans un regroupement  $\Box$  1SITHA02 : Certificat médical avec aménagements dématérialisé, le candidat l'a envoyée par un autre Gestion de la pièce non dématérialisée, à envoyer directement au service administratif cartificat medical edith orial.docx Déposé le 16/07/2018 09:18 (heure/Paris) par le gestionnaire Traitement administratif : Conforme Date de réception 09/10/2018  $\blacktriangledown$  $\Box$  1NATID01 : Document justifiant l'identité La pièce est dans un regroupement dématérialisé, mais le Aucun fichier par le candidat candidat ne l'a pas déposée en ligne et l'a adressée par carte\_identite.jpg Déposé le 16/07/2018 09:21 (heure/Paris) par le gestionnaire

La pièce est dans un regroupement dématérialisé, le candidat l'a déposée en ligne puis adressée par courrier suite à une non-conformité :

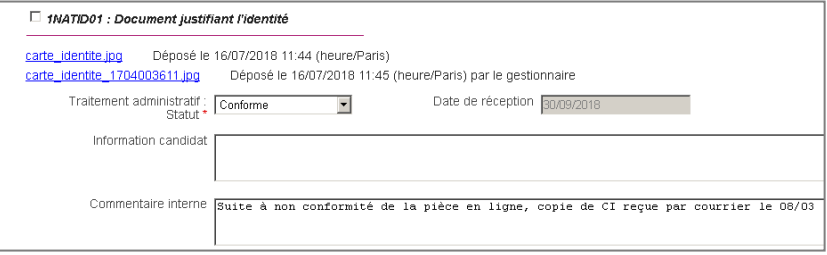

## **Changement de statut de toutes les pièces justificatives**

Vous pouvez positionner un statut pour plusieurs pièces justificatives d'une candidature à la fois. Pour cela :

- Vous cochez les pièces concernées dans chaque regroupement,
- En bas de l'écran, vous sélectionnez l'un des statuts (et saisissez la date de réception si Reçue)
- Cliquez sur Appliquer

moyen :

courrier :

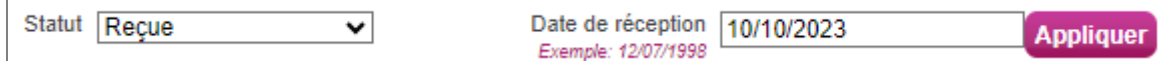